#### **Find:** Starting point for searching for sources using OneSearch, the Library's Online Catalogue, or a format specific search interface (e.g., eJournals collection). **B My Library Account:** Access your Keyano Library Account to review your borrowed or requested items from Keyano or libraries across NEOS. **A**

- **Subject Guides:** Curated online guides that highlight resources and how to conduct research related to specific subjects, courses, and other topics. **C**
- **Library Databases:** Conduct research in 129 databases that are subject specific or multidisciplinary in coverage . **D**
- **Off-Campus Access:** Instructions for how to log in to access library resources when not on campus. **E**
- **F**
- **Book a Librarian:** Book a session with a librarian for individualized help with research, referencing, copyright, and technology.
- **G Ask the Library Chat:** Chat with the Library for immediate support.

#### KEYANO.CA/LIBRARY · 780.791.4917

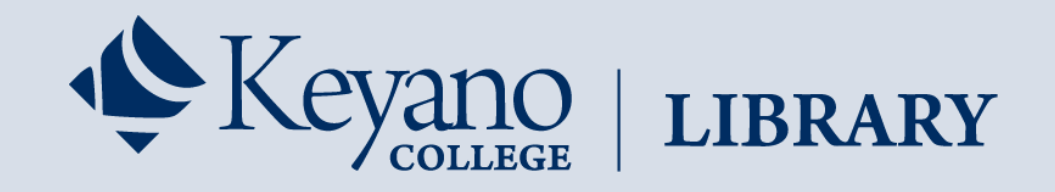

# **Navigating the Library Website**

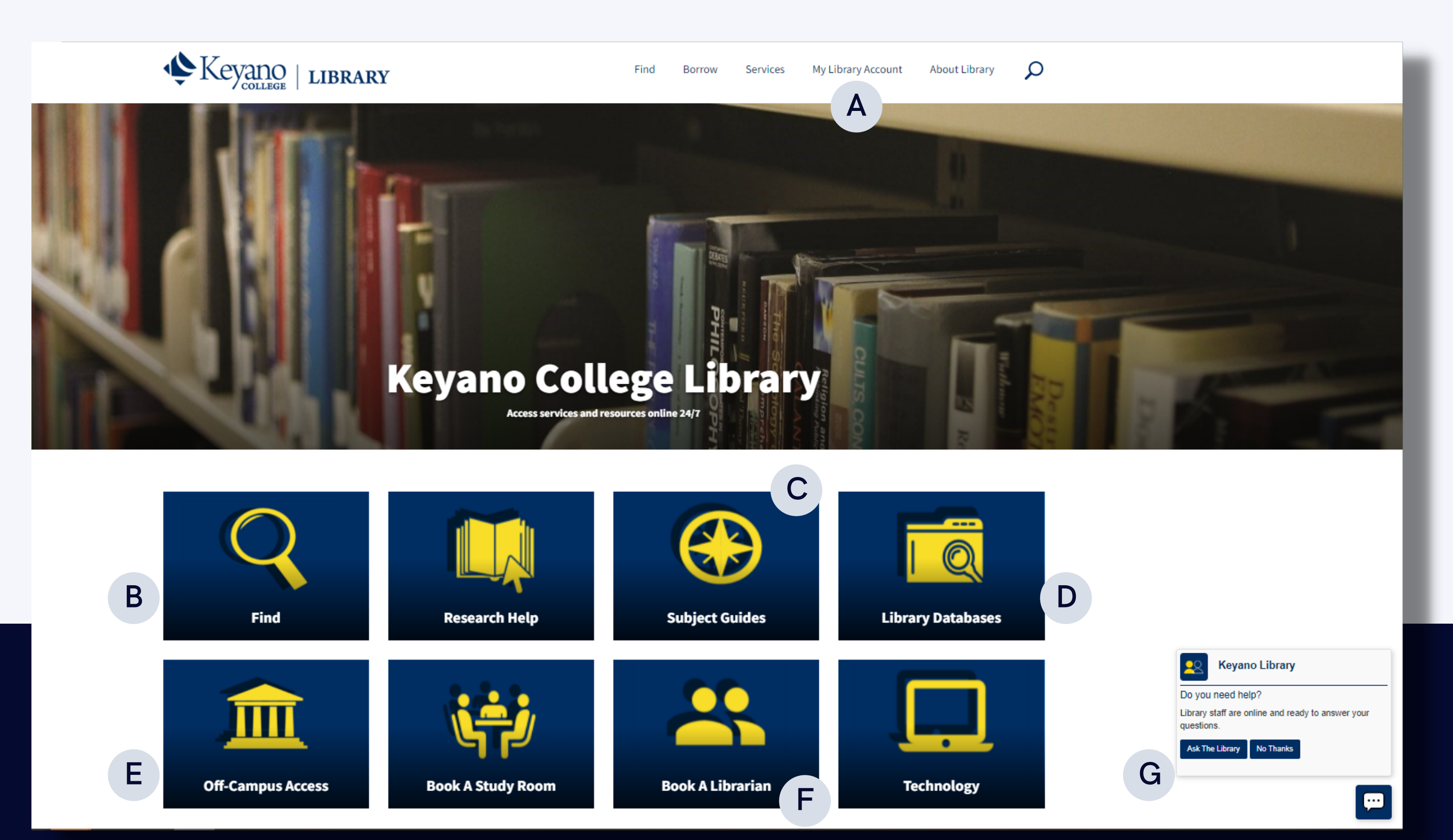

- **Search Box:** Search topics, keywords and more, or use the popular search and publication suggestions to help complete your searches faster. **A**
- **Dashboard:** See searches and projects you created, items you liked and folders you can keep them in. **B**
- **Account Profile:** Create a personal account to enable saving your favorite articles to the dashboard. Also, set your user preferences. **C**
- **D** Library Chat: Reach out to the Keyano Library team for assistance.

### KEYANO.CA/LIBRARY · 780.791.4917

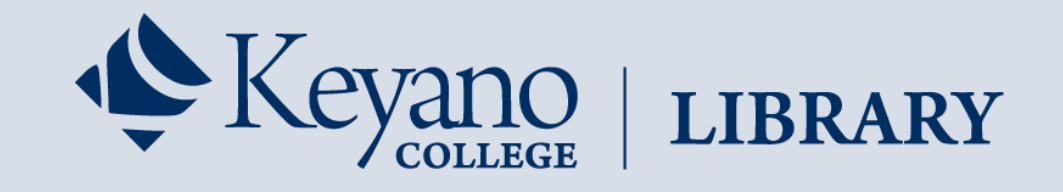

# **OneSearch User Quick Guide** (New *EBSCO Discovery Service* Platform)

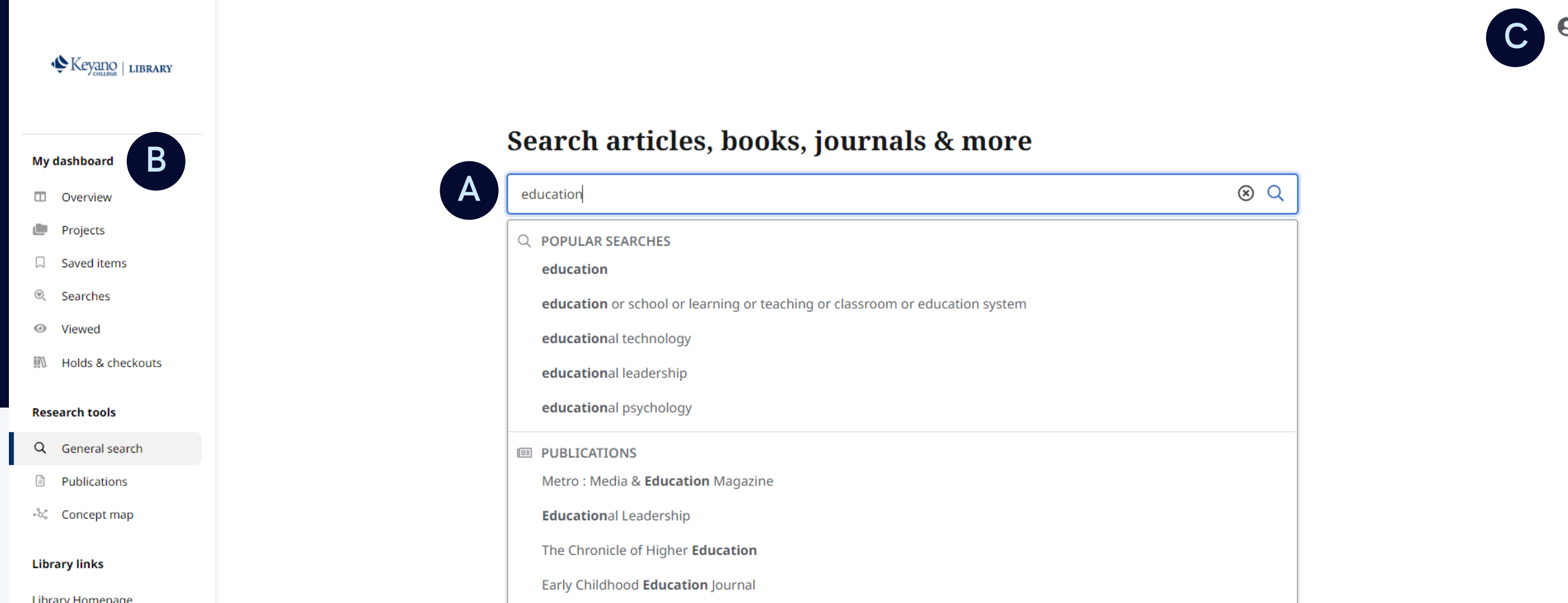

Library Homepage

Research & Subject Guides

**Library Hours** 

**Education Week** 

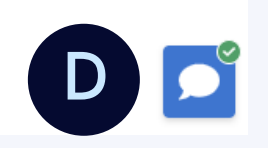

Privacy policy | Terms of use | Institutional logout | Manage my cookies © 2022 EBSCO Industries, Inc. All rights reserved

# **General Search Screen**

### **Search Result List Screen**

Browse by alphabet, database, and hierarchical subject, or use the search box to quickly locate publications. **H Publications:**

**G General Search:** Clicking here returns you to this initial start screen.

**Advanced Search:** Click to enter structured searches with multiple terms, Boolean operators and field codes.

**F**

**Quick Filters:** Quickly fine-tune your results from just below the search box. Select from commonly used filters or choose "All filters" (see next page) for even more options.

**E**

**I Concept Map:** Click to see a visual representation of subjects and concepts related to your search so you can discover relationships that may not be readily visible in the results list. Depending on your preferences, you can choose between radial and grid formats, with the grid format offering improved accessibility.

#### KEYANO.CA/LIBRARY · 780.791.4917

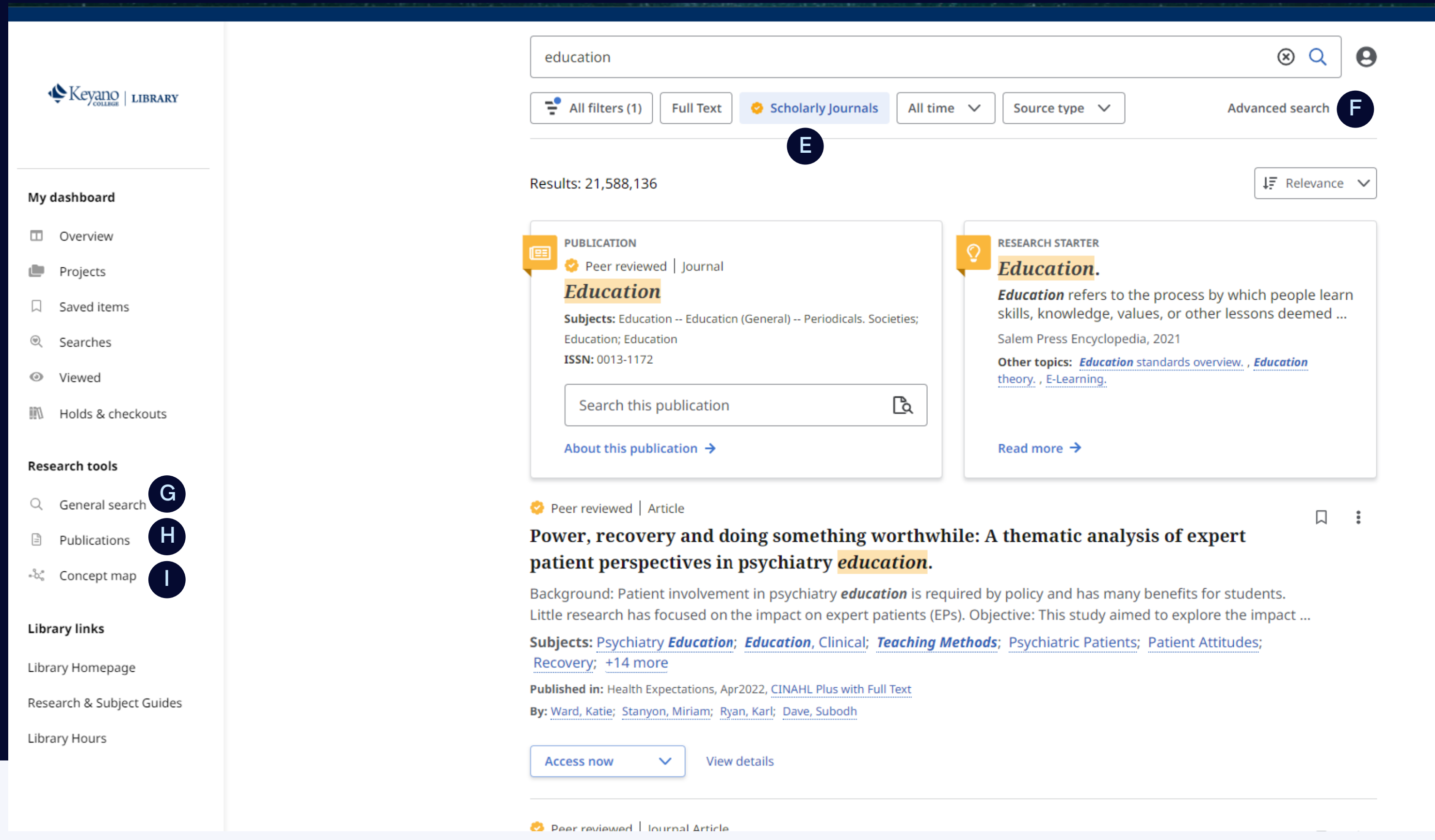

## **Search Result List Screen (Continued)**

Trying the links to citable, authoritative summary articles can help start your research journey. **Research Starter Placard: M**

If there is an exact match for a publication, whether it's a book, magazine or journal, it will be shown in a placard at the top of the results list. Depending on the publication, there may be a "search this publication" box available. **Publication**

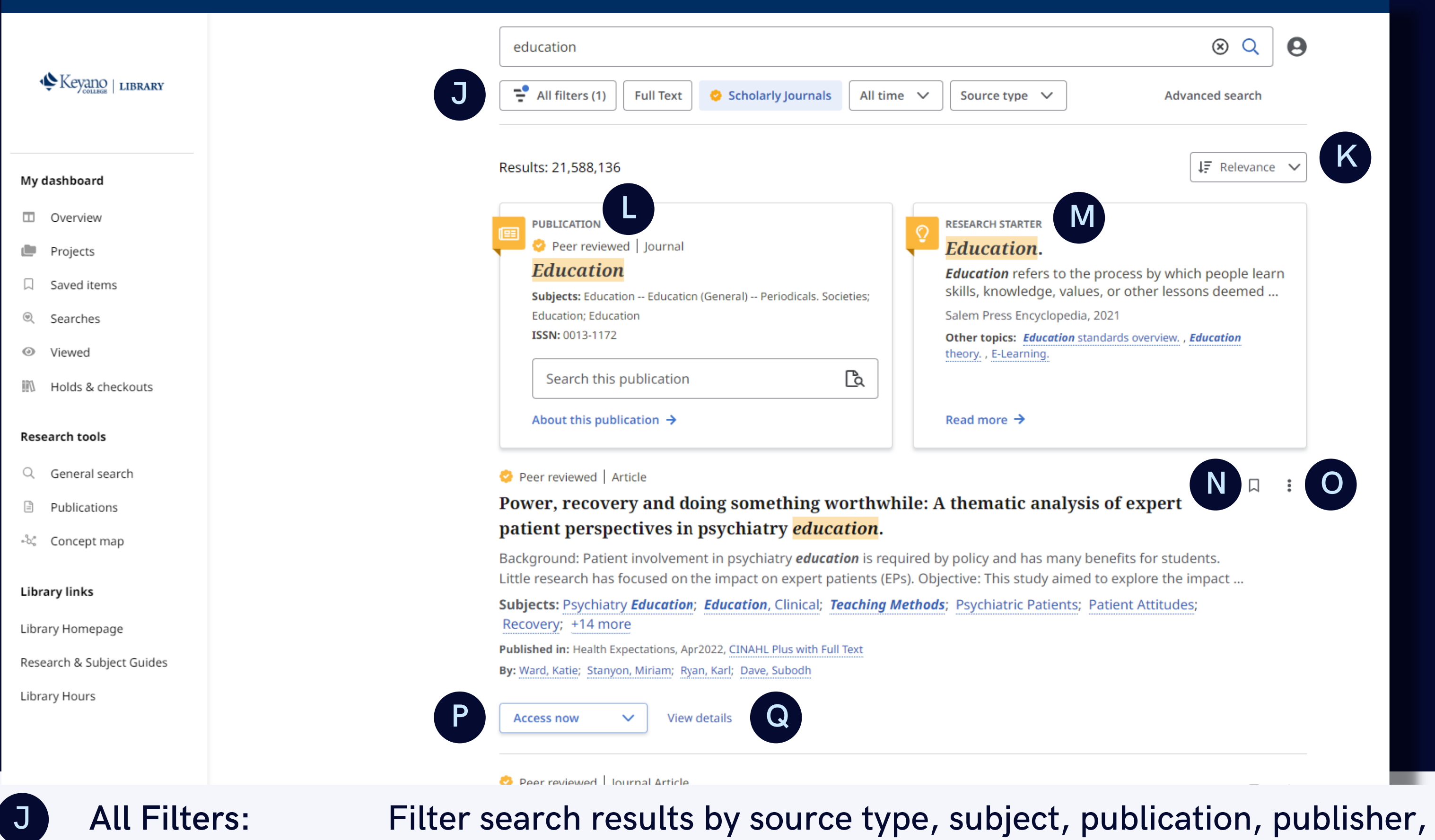

**Placard:**

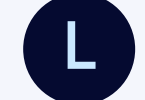

language, geography and more.

Relevance: Sort results by relevance or date.

**N Bookmark:** Click to add to your saved items (also available on the detailed record page).

Open to access the ability to cite, add to a project, share, and open or download full text (also available on the detailed record page). **O Tools Menu:**

Click to retrieve the item or select a version of the item if a pulldown menu is activated. **P Access Now:**

Click to see the detailed record, as well as to access tools for liking, copying citations, sharing, adding to the dashboard, and downloading full text or a CSV file with citation information. **Q View Details:**

## KEYANO.CA/LIBRARY · 780.791.4917

**Save:** Click to add to your saved items.

1

- **Cite:** Click to copy a citation of the article in a variety of formats. **2**
- **Add to** Project: project in your dashboard. Click to add the article to a **3**
- **4 Share:** Click to share the article.
- **5 Download:** Click to download the full text or a CSV file containing the article's citation information.

# **Detailed Record Screen:**

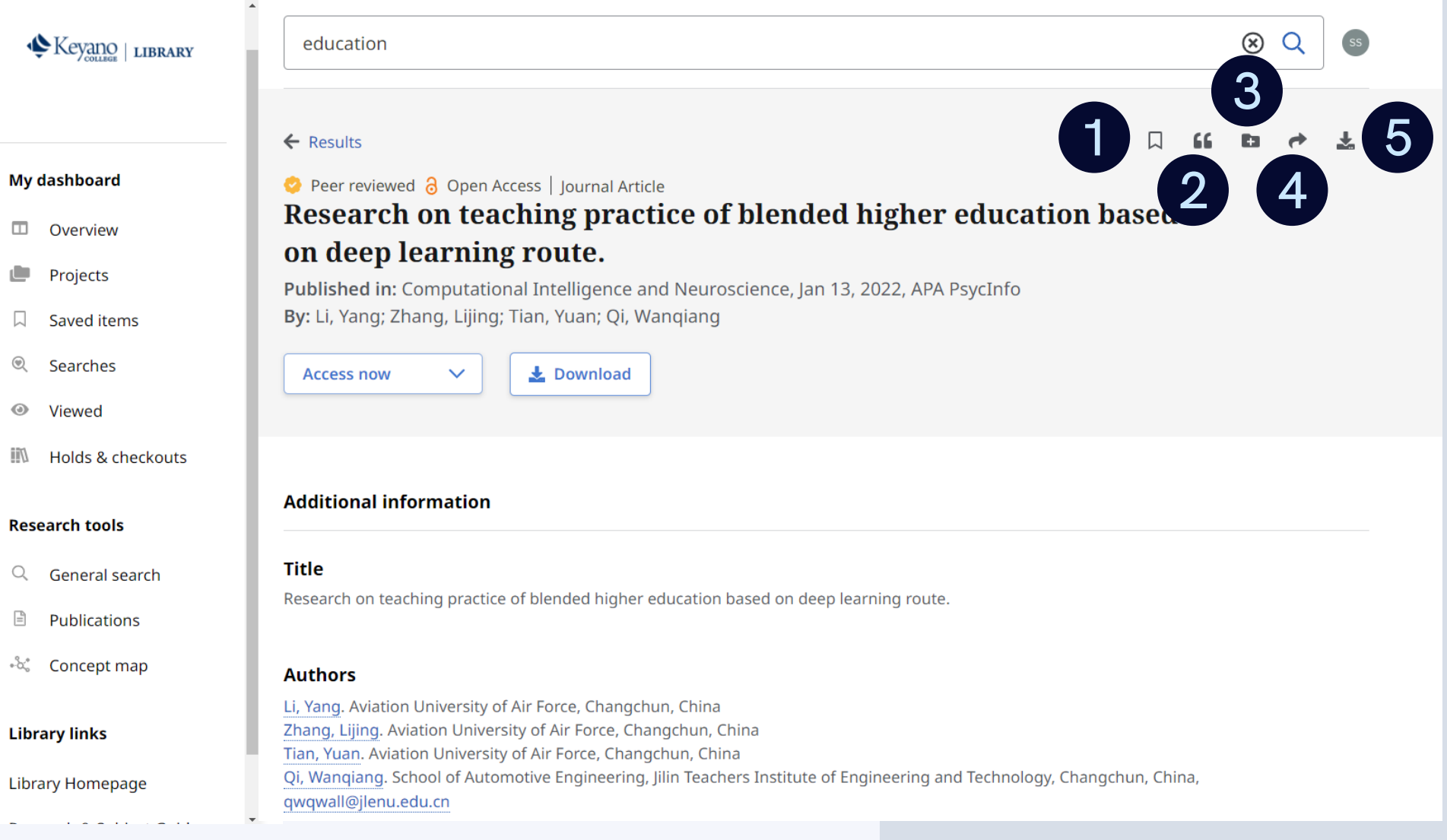

**Research Searches:** Click to view the searches you previously ran. Click a search term to re-run the search.

**8**

**Saved Items:** Click to view all of your bookmarked articles, eBooks, etc.

**7**

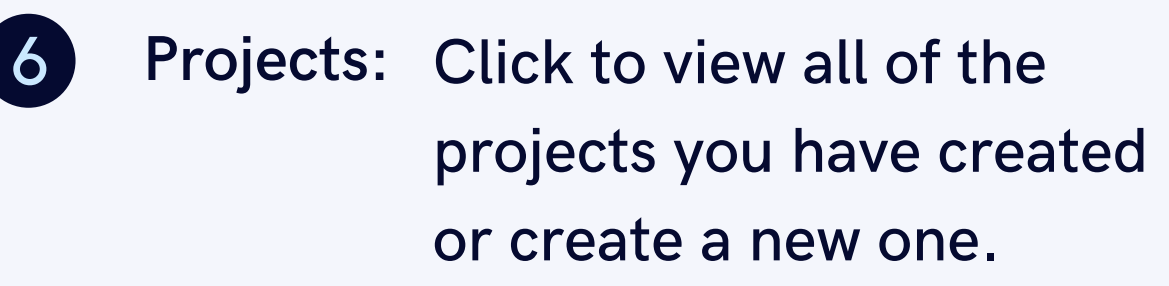

Click to see a list of articles **Viewed** and eBooks you previously viewed. Click the title to return to the item's details. **Items:**

**9**

**Holds & Checkouts:** eBooks you have checked **10** Holds & Click to view a list of out or have placed on hold. Click on a title to view the detailed record for an eBook and download or read it online.

Q General search 7 Saved items  $(1)$ See all  $\rightarrow$ Report A. Toward a Multifaceted Heuristic of Digital Reading to Inform Assessment, Research, Practice, and P... **@ 4:25 PM** Research & Subject Guides **Q** Recent searches (14) See all  $\rightarrow$ 8 Search 口 : digital literacy **@ 4:25 PM** Search 口 主 education S 4:21 PM ₹ 6 filters  $\blacksquare$  Viewed items (2) See all  $\rightarrow$ 9 **Journal Article** 口 …… Research on teaching practice of blended higher education based on deep learning route **4:22 PM** 10 IN Holds & checkouts (0) You currently have no holds or checkouts

#### **Dashboard Screen:**

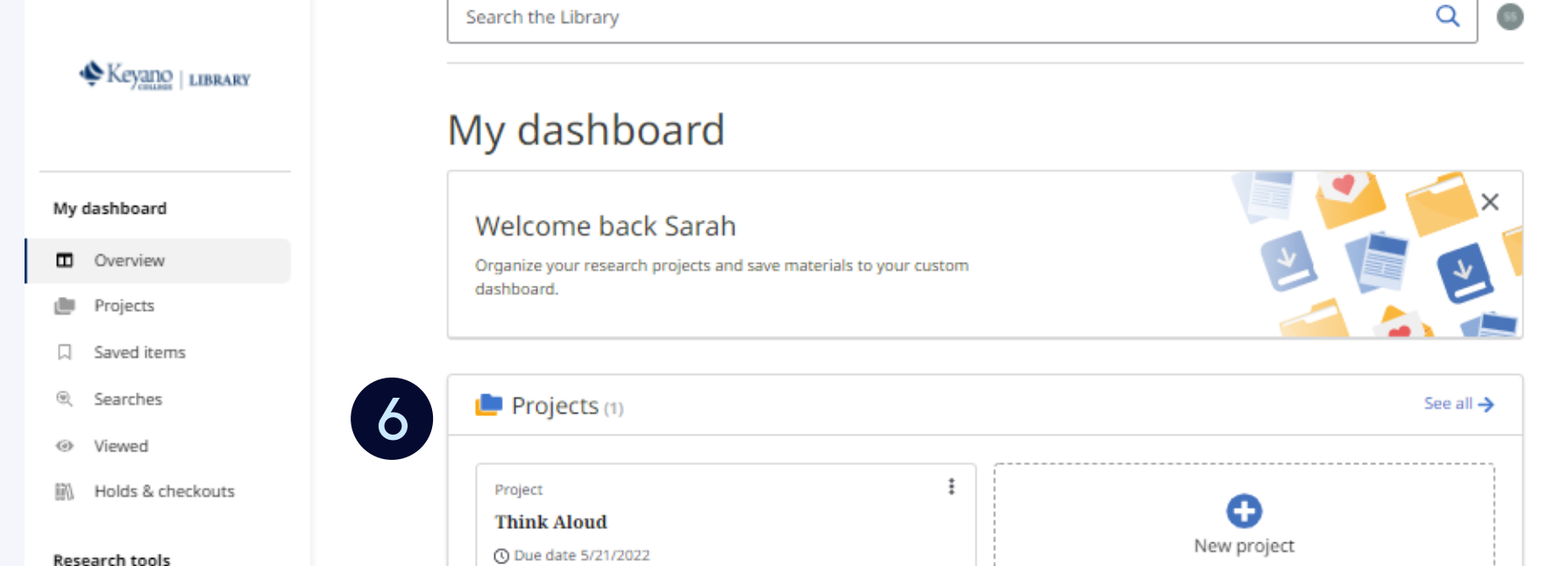

#### **Questions? Email askthelibrary@keyano.ca**

**Publications** 

+်း" Concept map

Library Homepage

Library links

Library Hours

#### KEYANO.CA/LIBRARY · 780.791.4917